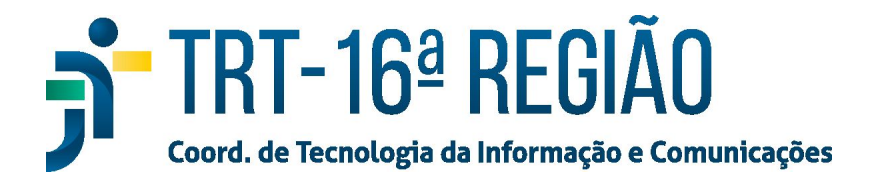

## **Adicionar PJe na Lista de Exceções do Java**

## INSTRUÇÕES PARA ADICIONAR O ENDEREÇO ELETRÔNICO (URL) DO PJE NA LISTA DE EXCEÇÕES DE SITES DO JAVA.

1. Clicar no botão Iniciar do Windows e em seguida clicar na opção Painel de Controle.

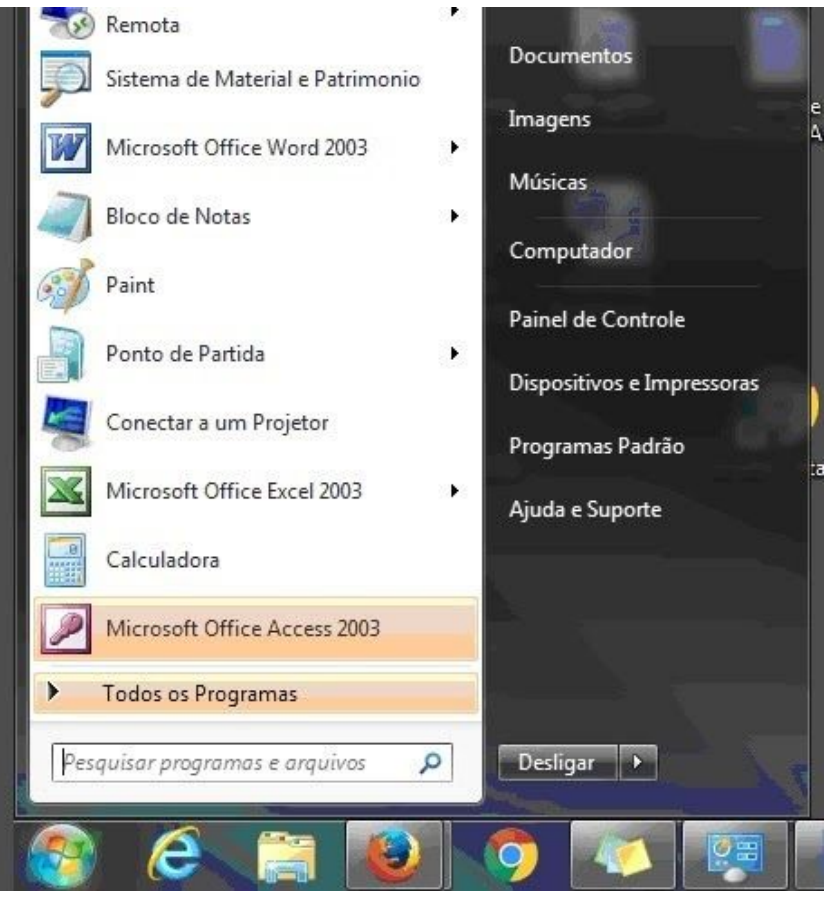

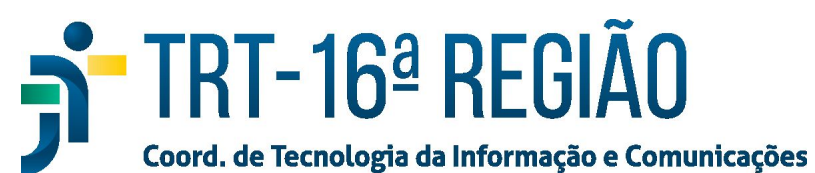

2. Na janela do Painel de Controle escolher exibir por "ícones pequenos" em seguida clicar em Java.

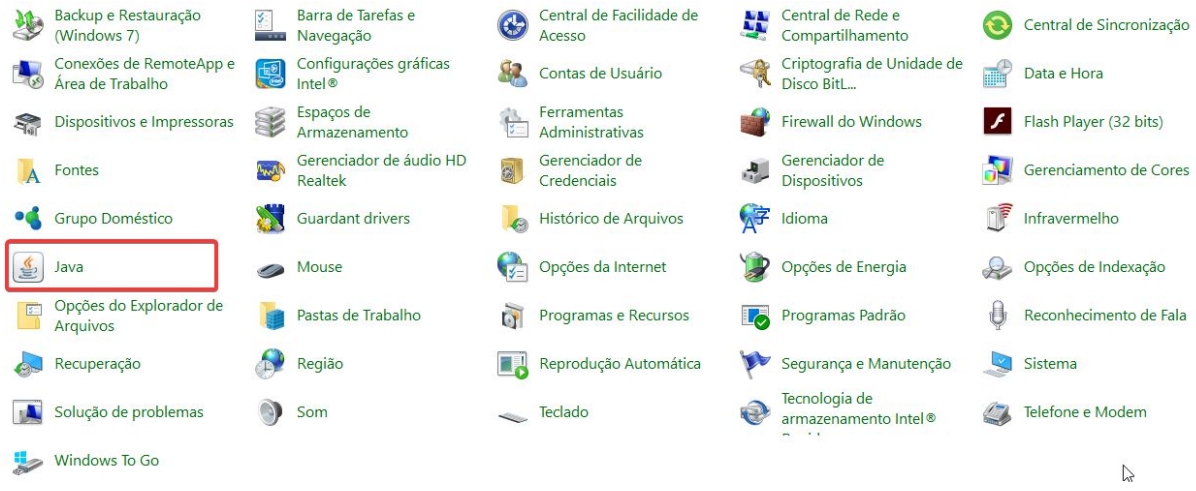

3. Na janela do Painel de Controle Java selecionar a aba Segurança em seguida clicar em "Editar Lista de Sites..." na seção "Lista de Exceções de Sites".

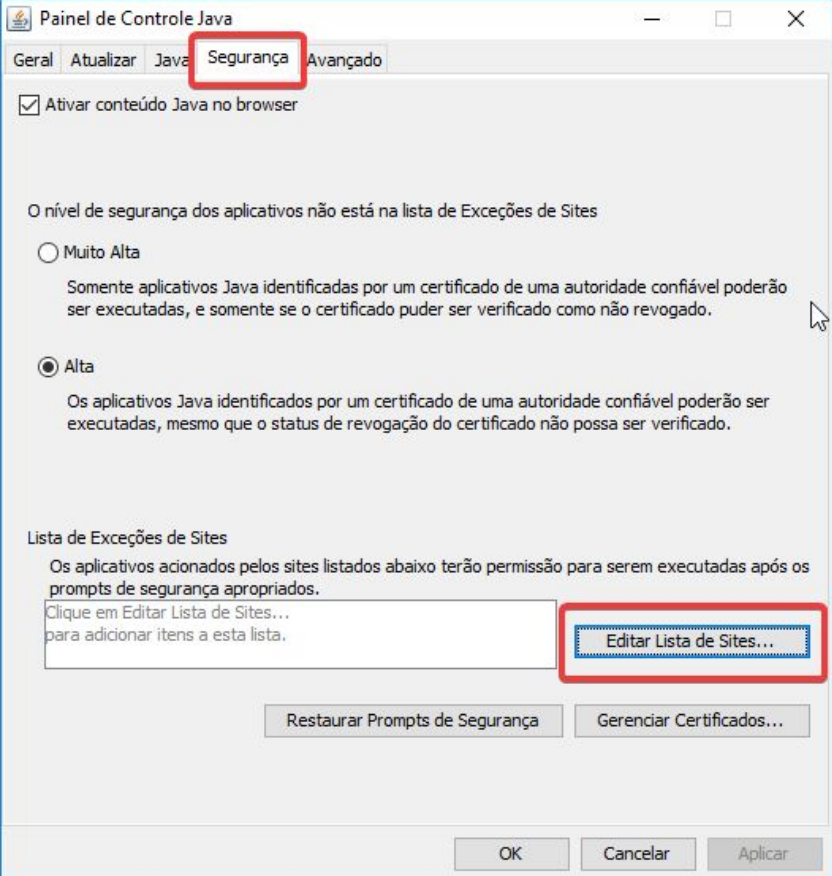

4. Na janela **"Lista de Exceções de Sites"** clicar no botão **"Adicionar"**, em seguida, no campo de texto aberto, digitar o endereço **"https://pje.trt16.jus.br"**. Então, clicar em Adicionar, novamente, e digitar o endereço **"http://pje.trt16.jus.br"**. Note que o primeiro endereço é "https" e o segundo "http".

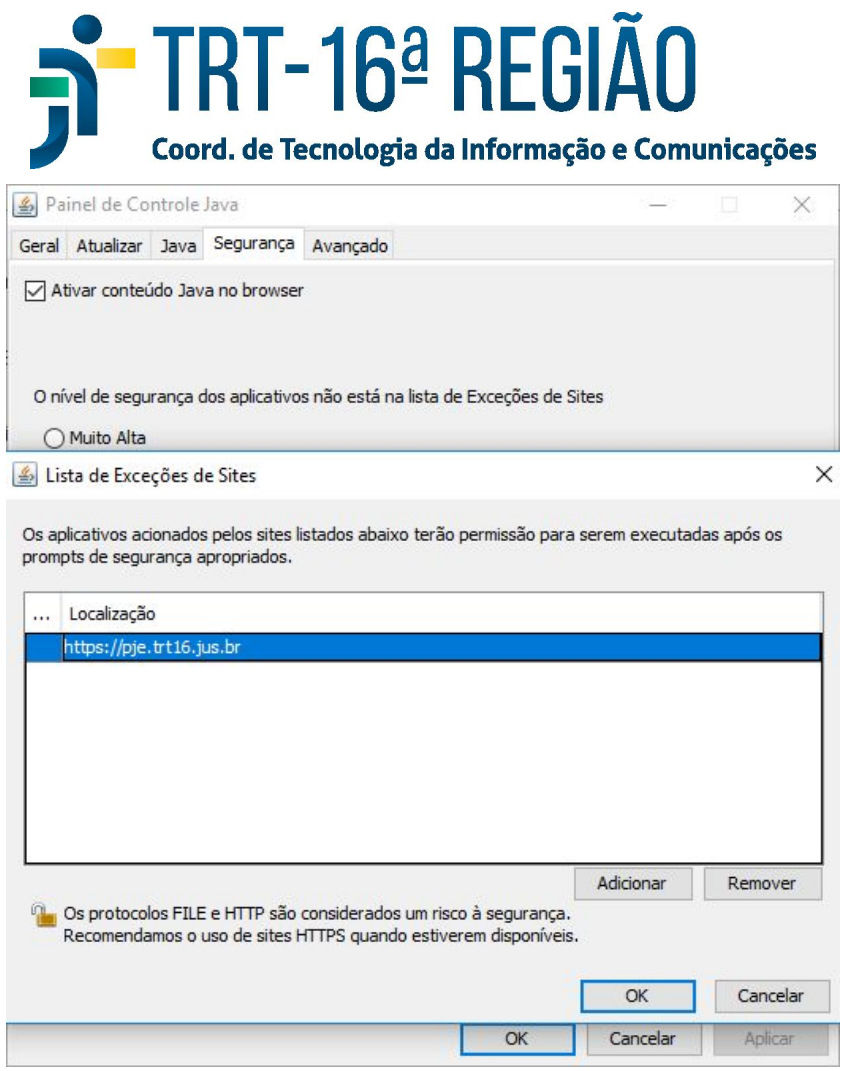

- 5. Após adicionar os dois endereços,clicar no botão OK.
- 6. Aparecerá uma janela de advertência. Clicar em Continuar.

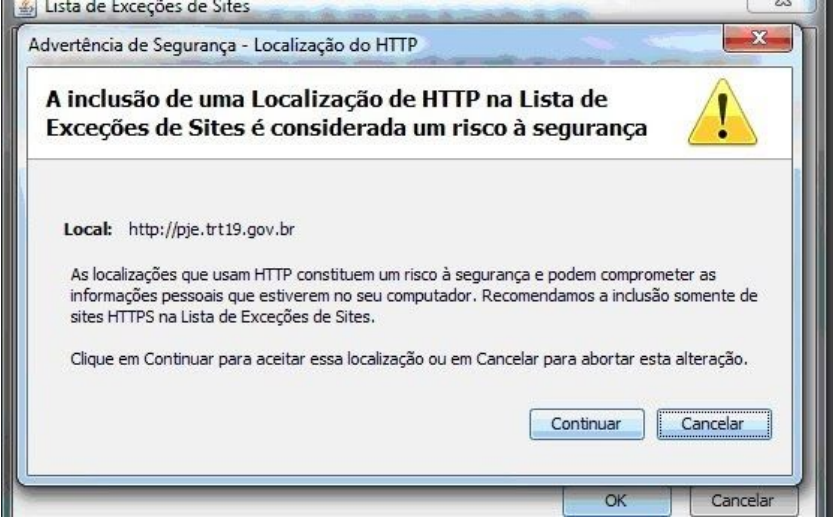

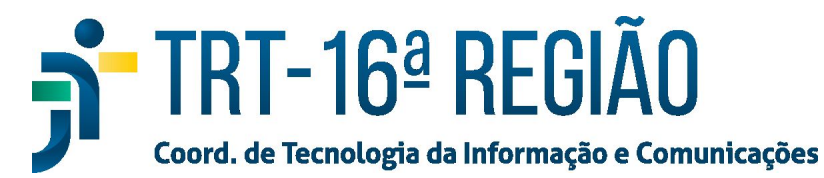

7. Para concluir o procedimento, clicar no botão OK da janela do Painel de Controle Java.

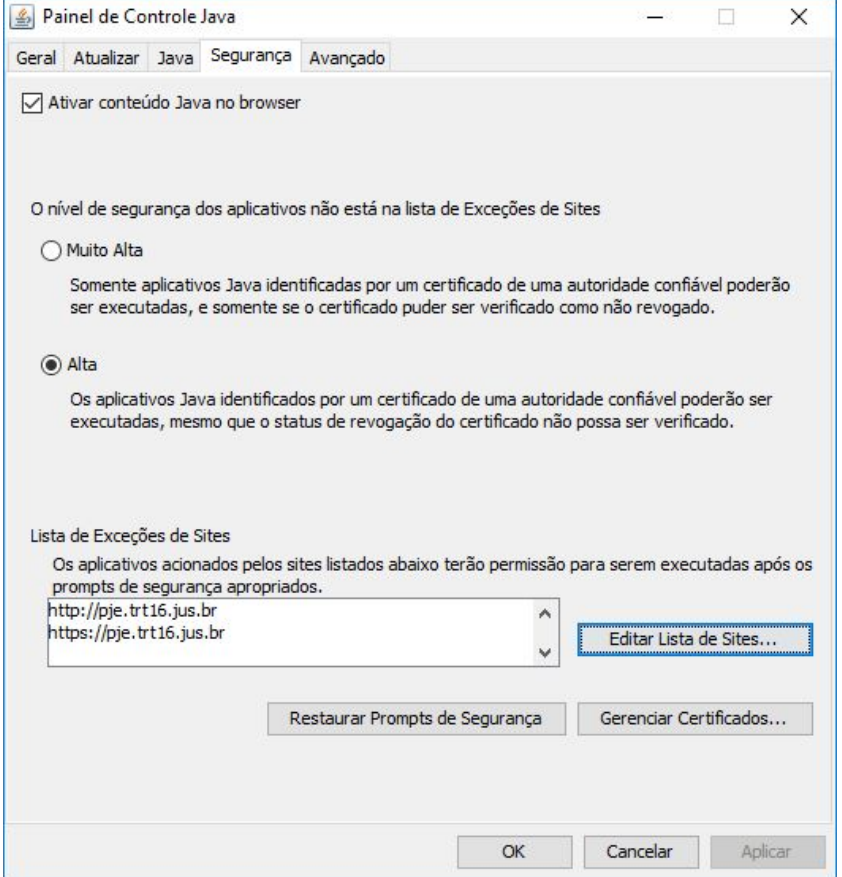